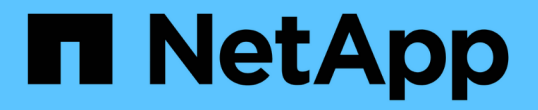

# 보호된 백업 구성 및 실행 SnapManager for SAP

NetApp April 19, 2024

This PDF was generated from https://docs.netapp.com/ko-kr/snapmanager-sap/unix-administration/taskuse-snapmanager-for-oraclesnapmanager-for-sap-to-create-the-database-profile-for-a-local-backup.html on April 19, 2024. Always check docs.netapp.com for the latest.

# 목차

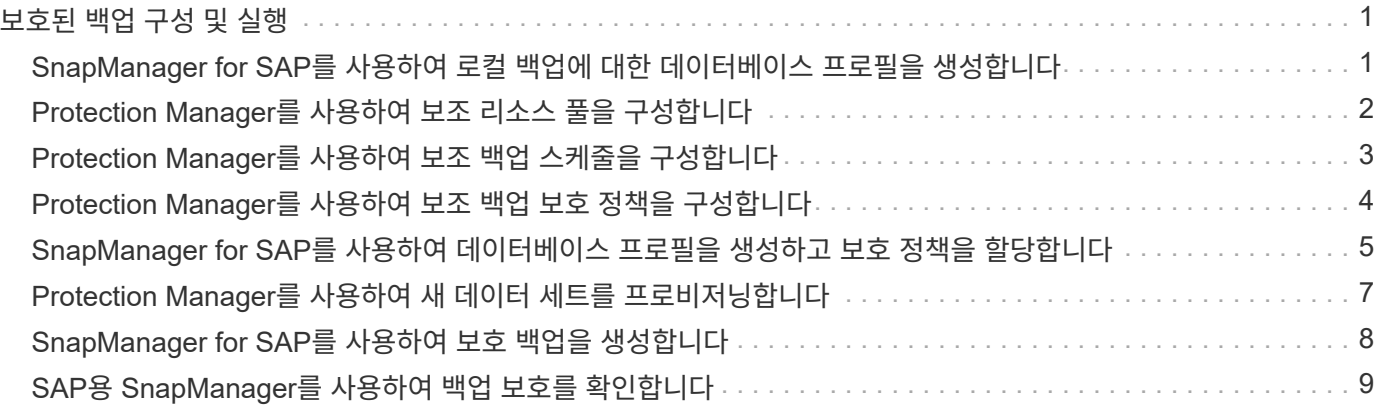

# <span id="page-2-0"></span>보호된 백업 구성 및 실행

보조 스토리지에 대한 데이터베이스 백업을 지원하도록 SnapManager 및 Protection Manager를 구성해야 합니다. 데이터베이스 관리자와 스토리지 관리자가 작업을 조정해야 합니다.

# <span id="page-2-1"></span>**SnapManager for SAP**를 사용하여 로컬 백업에 대한 데이터베이스 프로필을 생성합니다

데이터베이스 관리자는 SnapManager를 사용하여 운영 스토리지 시스템의 로컬 스토리지에 대한 백업을 시작하는 데 사용할 데이터베이스 프로필을 생성합니다. 전체 프로필 생성 및 백업 생성 프로세스는 전적으로 SnapManager에서 수행되지만 Protection Manager는 수행하지 않습니다.

• 이 작업에 대한 정보 \*

프로필에는 자격 증명, 백업 설정 및 백업에 대한 보호 설정을 비롯하여 관리 중인 데이터베이스에 대한 정보가 포함되어 있습니다. 프로파일을 만들면 해당 데이터베이스에서 작업을 수행할 때마다 데이터베이스 세부 정보를 지정할 필요 없이 프로필 이름만 제공하면 됩니다. 프로필은 하나의 데이터베이스만 참조할 수 있습니다. 동일한 데이터베이스를 둘 이상의 프로파일로 참조할 수 있습니다.

단계

- 1. SAP용 SnapManager 클라이언트로 이동합니다.
- 2. SnapManager 리포지토리 트리에서 이 프로파일과 연결할 호스트를 마우스 오른쪽 버튼으로 클릭하고 \* 프로파일 생성 \* 을 선택합니다.
- 3. 프로파일 구성 정보 페이지에서 다음 정보를 입력하고 \* 다음 \* 을 클릭합니다.
	- 프로필 이름: payroll\_prod
	- 프로파일 암호: payroll123
	- $\cdot$  설명: 생산 급여 데이터베이스
- 4. 데이터베이스 구성 정보 페이지에서 다음 정보를 입력하고 \* 다음 \* 을 클릭합니다.
	- 데이터베이스 이름: PAYDB
	- 데이터베이스 SID: paolldb
	- 데이터베이스 호스트: 기본값을 수락합니다

저장소 트리의 호스트에서 프로파일을 만들기 때문에 SnapManager는 호스트 이름을 표시합니다.

- 5. 두 번째 데이터베이스 구성 정보 페이지에서 다음 데이터베이스 정보를 적용하고 \* 다음 \* 을 클릭합니다.
	- Oracle 사용자 계정(ora<sid>의 경우): orapayrolldb를 나타내는 호스트 계정
	- 호스트 그룹 Oracle 그룹: DBA를 나타냅니다
- 6. 데이터베이스 연결 정보 페이지에서 \* 데이터베이스 인증 사용 \* 을 선택하여 사용자가 데이터베이스 정보를 사용하여 인증할 수 있도록 합니다.

이 예에서는 다음 정보를 입력하고 \* 다음 \* 을 클릭합니다.

- SySDBA 관리자 권한이 있는 사용자 이름: sys. 관리 권한이 있는 시스템 데이터베이스 관리자를 나타냅니다
- 암호(SYSDBA 암호): Oracle
- 데이터베이스 호스트에 연결할 포트: 1527
- 7. 스냅샷 명명 정보 페이지에서 변수를 선택하여 이 프로파일과 연결된 스냅샷의 명명 규칙을 지정합니다. 필요한 유일한 변수는 고유한 스냅샷 식별자를 생성하는 \* smid \* 변수입니다.

이 예제에서는 다음을 실행합니다.

- a. 변수 토큰 목록에서 \* {UserText} \* 변수를 선택하고 \* 추가 \* 를 클릭합니다.
- b. "prod01.sample.com\_" 를 호스트 이름으로 입력하고 \* OK \* 를 클릭합니다.
- c. Format(형식) 상자에서 "smssap" 바로 뒤에 호스트 이름이 나타날 때까지 \* left \* 를 클릭합니다.
- d. 다음 \* 을 클릭합니다.

"*smsap\_hostname\_smssapprofile\_dbsid\_scope\_mode\_smid*"의 스냅샷 명명 규칙은 "smsap\_prpd01.sample.com\_P01\_BACKUP\_P01\_f\_a\_x" 가 됩니다. 여기서 "f"는 전체 백업을 나타내고 "a"는 자동 모드를 나타내며 "x"는 고유한 SMID를 나타냅니다.

- 8. 작업 수행 페이지에서 정보를 확인하고 \* 생성 \* 을 클릭합니다.
- 9. 프로파일 생성 작업 및 볼륨 기반 복원 자격 정보에 대한 정보를 보려면 \* 작업 세부 정보 \* 를 클릭합니다.

### <span id="page-3-0"></span>**Protection Manager**를 사용하여 보조 리소스 풀을 구성합니다

보조 스토리지에 데이터베이스 백업을 지원하기 위해 스토리지 관리자는 Protection Manager를 사용하여 SnapVault 보조 라이센스로 설정된 보조 스토리지 시스템을 백업용 리소스 풀로 구성합니다.

• 필요한 것 \*

이상적인 경우, 리소스 풀의 스토리지 시스템은 백업의 대상으로 수용 가능성의 측면에서 상호 교환이 가능합니다. 예를 들어, 급여 데이터베이스에 대한 보호 전략을 수립할 때 스토리지 관리자는 동일한 리소스 풀에 적합한 성능 및 서비스 품질 수준이 유사한 2차 스토리지 시스템을 식별했습니다.

리소스 풀에 할당하려는 스토리지 시스템에서 사용되지 않는 공간의 애그리게이트를 이미 생성했습니다. 이렇게 하면 백업을 포함할 충분한 공간이 확보됩니다.

#### 단계

- 1. Protection Manager의 NetApp 관리 콘솔로 이동합니다.
- 2. 메뉴 모음에서 \* 데이터 \* > \* 리소스 풀 \* 을 클릭합니다.

리소스 풀 창이 나타납니다.

3. 추가 \* 를 클릭합니다.

리소스 풀 추가 마법사가 시작됩니다.

4. 마법사의 단계를 완료하여 \* padb backup resource \* 리소스 풀을 생성합니다.

다음 설정을 사용합니다.

- 이름: \*paydb-backup\_resource\*를 사용합니다
- 공간 임계값(기본값 사용):
	- 공간 활용률 임계값: 활성화됨
	- 리소스 풀의 거의 꽉 참 임계값: 80%
	- 전체 임계값(리소스 풀의 경우): 90%

### <span id="page-4-0"></span>**Protection Manager**를 사용하여 보조 백업 스케줄을 구성합니다

보조 스토리지에 데이터베이스 백업을 지원하기 위해 스토리지 관리자는 Protection Manager를 사용하여 백업 스케줄을 구성합니다.

• 필요한 것 \*

보조 백업에 대한 스케줄을 구성하기 전에 스토리지 관리자는 DBA 파트너에게 다음 정보를 제공합니다.

• DBA가 보조 백업을 따르기를 원하는 스케줄입니다.

이 경우 매일 오후 7시에 백업이 한 번 수행됩니다 매주 토요일 오전 1시에 백업이 한 번 수행됩니다

단계

- 1. Protection Manager의 NetApp 관리 콘솔로 이동합니다.
- 2. 메뉴 표시줄에서 \* 정책 \* > \* 보호 \* > \* 일정 \* 을 클릭합니다.

Protection Policies 창의 Schedules 탭이 표시됩니다.

- 3. 스케줄 목록에서 매일 오전 8시\*\* 을 선택합니다.
- 4. 복사 \* 를 클릭합니다.

새 일일 스케줄 \* 오후 8시 \* 일 복사 가 목록에 표시됩니다. 이미 선택되어 있습니다.

5. 편집 \* 을 클릭합니다.

일일 일정 편집 속성 시트가 일정 탭으로 열립니다.

6. 일정 이름을 7시 \* 급여 일간으로 변경하고 \* 설명을 업데이트한 다음 \* 적용 \* 을 클릭합니다.

변경 내용이 저장됩니다.

7. Daily Events \* 탭을 클릭합니다.

스케줄의 현재 일일 백업 시간은 오후 8시입니다 가 표시됩니다.

8. 추가 \* 를 클릭하고 새 시간 필드에 \* 7:00 PM \* 을 입력한 다음 \* 적용 \* 을 클릭합니다.

스케줄의 현재 일일 백업 시간은 현재 오후 7시입니다

9. 확인 \* 을 클릭하여 변경 사항을 저장하고 속성 시트를 종료합니다.

새 일별 일정인 \* 7시 일일 급여 \* 가 일정 목록에 표시됩니다.

- 10. 스케줄 목록에서 Weekly schedule **Sunday at 8:00 PM + Daily** 를 선택합니다.
- 11. 복사 \* 를 클릭합니다.

새로운 주간 스케줄 \* 일요일 오후 8시 + 일 \* 이 목록에 표시됩니다. 이미 선택되어 있습니다.

12. 편집 \* 을 클릭합니다.

주간 일정 편집 속성 시트가 일정 탭에 열립니다.

- 13. 일정 이름을 \* 토요일 1 AM + 매일 7 PM \* 으로 변경하고 설명을 업데이트합니다.
- 14. Daily Schedule \* (일일 일정 \*) 드롭다운 목록에서 방금 만든 일일 일정, \* 7 PM \* 에 대한 급여 일일 일정을 선택합니다.

7시에 매일 급여 \* 를 선택하면 \* 오전 1시에 급여 토요일 + 오후 7시 \* 일정이 정책에 적용될 때 이 일정이 일별 작업이 발생하는 시기를 정의합니다.

15. 확인 \* 을 클릭하여 변경 사항을 저장하고 속성 시트를 종료합니다.

새 주간 일정 \* 급여 토요일(오전 1시 + 매일 오후 7시 \*)이 일정 목록에 표시됩니다.

# <span id="page-5-0"></span>**Protection Manager**를 사용하여 보조 백업 보호 정책을 구성합니다

백업 스케줄을 구성한 후 스토리지 관리자는 해당 스케줄이 포함될 보호된 백업 스토리지 정책을 구성합니다.

• 필요한 것 \*

보호 정책을 구성하기 전에 스토리지 관리자는 DBA 파트너에게 다음 정보를 제공합니다.

- 2차 스토리지에 대해 지정할 보존 기간
- 필요한 보조 스토리지 보호 유형입니다
- 이 작업에 대한 정보 \*

생성된 보호 정책은 DBA 파트너가 SAP용 SnapManager에 나열하여 보호할 데이터에 대한 데이터베이스 프로필에 할당할 수 있습니다.

- 1. Protection Manager의 NetApp 관리 콘솔로 이동합니다.
- 2. 메뉴 모음에서 \* 정책 \* > \* 보호 \* > \* 개요 \* 를 클릭합니다.

보호 정책 창의 개요 탭이 표시됩니다.

3. Add Policy \* 를 클릭하여 \* Add Protection Policy \* 마법사를 시작합니다.

4. 다음 단계를 수행하여 마법사를 완료합니다.

a. 설명 정책 이름을 지정합니다.

이 예에서는 \* TechCo Payroll Data:Backup \* 을 입력하고 설명을 입력한 후 \* Next \* 를 클릭합니다.

b. 기본 정책을 선택합니다.

이 예에서는 \* 백업 \* 을 선택하고 \* 다음 \* 을 클릭합니다.

c. 기본 데이터 \* 노드 정책 속성 시트에서 기본 설정을 적용하고 \* 다음 \* 을 클릭합니다.

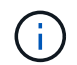

이 예에서는 SnapManager에 구성된 로컬 백업 스케줄이 적용됩니다. 이 방법을 사용하여 지정된 모든 로컬 백업 스케줄은 무시됩니다.

d. Primary Data to Backup \* 연결 속성 시트에서 백업 일정을 선택합니다.

이 예에서는 백업 스케줄로 오전 1시에 \* 급여 토요일 + 매일 오후 7시 \* 를 선택한 후 \* 다음 \* 을 클릭합니다.

이 예에서 선택한 스케줄에는 앞서 구성한 주별 및 일별 스케줄이 모두 포함됩니다.

e. 백업 정책 \* 속성 시트에서 백업 노드의 이름과 일일, 주별 또는 월별 백업의 보존 시간을 지정합니다.

이 예에서는 일별 백업 보존 기간을 10일로 지정하고 주별 백업 보존 기간은 52주로 지정합니다. 각 속성 시트를 완료한 후 \* 다음 \* 을 클릭합니다.

모든 속성 시트가 완료되면 보호 정책 추가 마법사에 생성할 보호 정책의 요약 시트가 표시됩니다.

5. 변경 사항을 저장하려면 \* 마침 \* 을 클릭합니다.

결과 \*

TechCo 급여 데이터: 백업 \* 보호 정책은 Protection Manager용으로 구성된 다른 정책에 나열되어 있습니다.

• 완료 후 \*

이제 DBA 파트너는 SnapManager for SAP를 사용하여 보호할 데이터에 대한 데이터베이스 프로필을 생성할 때 이 정책을 나열하고 할당할 수 있습니다.

### <span id="page-6-0"></span>**SnapManager for SAP**를 사용하여 데이터베이스 프로필을 생성하고 보호 정책을 할당합니다

SnapManager for SAP에서 프로필을 생성하고, 프로필에서 보호를 설정하고, 보호 정책을 할당하여 보호된 백업을 생성해야 합니다.

• 이 작업에 대한 정보 \*

프로필에는 자격 증명, 백업 설정 및 백업에 대한 보호 설정을 비롯하여 관리 중인 데이터베이스에 대한 정보가 포함되어 있습니다. 프로파일을 만든 후에는 작업을 수행할 때마다 데이터베이스 세부 정보를 지정할 필요가 없습니다. 프로필은 하나의 데이터베이스만 참조할 수 있지만 둘 이상의 프로파일에서 동일한 데이터베이스를 참조할 수 있습니다.

단계

- 1. SAP용 SnapManager 클라이언트로 이동합니다.
- 2. 리포지토리 트리에서 호스트를 마우스 오른쪽 버튼으로 클릭하고 \* 프로파일 생성 \* 을 선택합니다.
- 3. 프로파일 구성 정보 \* 페이지에서 프로파일 세부 정보를 입력하고 \* 다음 \* 을 클릭합니다.
	- 예 \*

다음 정보를 입력할 수 있습니다.

- 프로파일 이름: P01\_backup
- 프로파일 암호: payroll123
- $\blacksquare$  설명: 생산 급여 데이터베이스
- 4. 데이터베이스 구성 정보 \* 페이지에서 데이터베이스 세부 정보를 입력하고 \* 다음 \* 을 클릭합니다.

◦ 예 \*

다음 정보를 입력할 수 있습니다.

- 데이터베이스 이름: P01
- 데이터베이스 SID: P01
- 데이터베이스 호스트: 기본값을 수락합니다. 저장소 트리의 호스트에서 프로파일을 만들기 때문에 SnapManager는 호스트 이름을 표시합니다.
- Oracle 사용자 계정(ora<sid>의 경우): orapayrolldb를 나타내는 호스트 계정
- 호스트 그룹 Oracle 그룹: DBA를 나타냅니다
- 5. 데이터베이스 연결 정보 \* 페이지에서 \* 데이터베이스 인증 사용 \* 을 클릭하여 사용자가 데이터베이스 정보를 사용하여 인증할 수 있도록 합니다.
- 6. 데이터베이스 연결 정보를 입력하고 \* 다음 \* 을 클릭합니다.

◦ 예 \*

다음 정보를 입력할 수 있습니다.

- SySDBA 관리자 권한이 있는 사용자 이름: sys. 관리 권한이 있는 시스템 데이터베이스 관리자를 나타냅니다
- 암호(SYSDBA 암호): Oracle
- 데이터베이스 호스트에 연결할 포트: 1527
- 7. 스냅샷 명명 정보 페이지에서 변수를 선택하여 이 프로파일과 연결된 스냅샷의 명명 규칙을 지정합니다.

'*smid*' 변수는 고유한 스냅샷 식별자를 만듭니다.

다음을 수행합니다.

- a. 변수 토큰 \* 목록에서 '*UserText*'를 선택하고 \* 추가 \* 를 클릭합니다.
- b. 호스트 이름으로 *prod01.sample.com\_*` 를 입력하고 \* OK \* 를 클릭합니다.
- c. Format(형식) 상자에서 smsap 바로 뒤에 호스트 이름이 나타날 때까지 \* left \* 를 클릭합니다.

d. 다음 \* 을 클릭합니다.

"*smsap\_hostname\_smssapprofile\_dbsid\_scope\_mode\_smid*"의 스냅샷 명명 규칙은 "smsap\_prpd01.sample.com\_P01\_BACKUP\_P01\_f\_a\_x" (여기서 "f"는 전체 백업을 나타내고 "a"는 자동 모드를 나타내고 "x"는 고유한 SMID를 나타냅니다).

8. Protection Manager 보호 정책 \* 을 선택합니다.

Protection Manager 보호 정책 \* 을 사용하면 NetApp 관리 콘솔을 사용하여 구성한 보호 정책을 선택할 수 있습니다.

- 9. NetApp 관리 콘솔에서 검색한 보호 정책의 보호 정책으로 \* TechCo Payroll Data:Backup \* 을 선택하고 \* Next \* 를 클릭합니다.
- 10. Perform Operation \* 페이지에서 정보를 확인하고 \* Create \* 를 클릭합니다.
- 11. 프로파일 생성 작업 및 볼륨 기반 복원 자격 정보에 대한 정보를 보려면 \* 작업 세부 정보 \* 를 클릭합니다.

결과 \*

- 데이터베이스 프로필에 NetApp Management Console 보호 정책을 할당하면 자동으로 NetApp Management Console 오퍼레이터가 볼 수 있는 규정을 준수하지 않는 데이터 세트가 생성됩니다. 이러한 데이터 세트는 이름 규칙 smssap\_<hostname>\_<profilename> 또는 이 예에서는 smsap\_prod01.sample.com\_P01\_BACKUP 으로 표시됩니다.
- 프로파일이 볼륨 복원("빠른 복원"이라고도 함)에 적합하지 않으면 다음과 같은 현상이 발생합니다.
	- 결과\* 탭은 프로파일 생성이 성공하고 작업 중에 경고가 발생했음을 나타냅니다.
	- 작업 세부 정보 \* 탭에는 프로파일이 빠른 복원을 수행할 수 없는 이유를 설명하는 경고 로그가 포함되어 있습니다.

#### <span id="page-8-0"></span>**Protection Manager**를 사용하여 새 데이터 세트를 프로비저닝합니다

sap\_padb 데이터 세트가 생성된 후 스토리지 관리자는 Protection Manager를 사용하여 데이터 세트의 백업 노드를 프로비저닝하는 스토리지 시스템 리소스를 할당합니다.

• 필요한 것 \*

새로 생성된 데이터 세트를 프로비저닝하기 전에 스토리지 관리자는 프로필에 지정된 데이터 세트의 이름을 DBA 파트너와 상의합니다.

이 경우 데이터 세트 이름은 smsap\_prod01.sample.com\_P01 입니다.

단계

- 1. Protection Manager의 NetApp 관리 콘솔로 이동합니다.
- 2. 메뉴 표시줄에서 \* Data \* > \* Datasets \* > \* Overview \* 를 클릭합니다.

Datasets 창의 Datasets 탭에는 SnapManager를 통해 방금 만든 데이터 세트가 포함된 데이터 세트 목록이 표시됩니다.

3. smsap\_prod01.sample.com\_p01\* 데이터 세트를 찾아 선택합니다.

이 데이터 세트를 선택하면 그래프 영역에 백업 노드가 프로비저닝되지 않은 상태로 sap\_P01 데이터 세트가 표시됩니다. 적합성 상태는 부적합 으로 표시됩니다.

4. smsap\_P01 데이터 세트가 강조 표시된 상태에서 \* Edit \* 를 클릭합니다.

Protection Manager의 NetApp Management Console에 \* smsap\_prod01.sample.com\_p01\* 데이터 세트에 대한 Edit Dataset 창이 표시됩니다. 창의 탐색 창에는 데이터 세트의 운영 노드, 백업 연결 및 백업 노드에 대한 구성 옵션이 표시됩니다.

5. 탐색 창에서 데이터 세트의 백업 노드에 대한 옵션을 찾아 \* provisioning/resource pools \* 를 선택합니다.

Edit Dataset 창에는 기본 프로비저닝 정책에 대한 설정과 사용 가능한 리소스 풀 목록이 표시됩니다.

6. 이 예에서는 \* P01\_BACKUP\_RESOURCE \* 리소스 풀을 선택하고 \* > \* 를 클릭합니다.

선택한 리소스 풀이 "이 노드에 대한 리소스 풀" 필드에 나열됩니다.

7. 변경 사항을 저장하려면 \* 마침 \* 을 클릭합니다.

결과 \*

Protection Manager는 보조 백업 노드에 padb backup resource 리소스 풀의 리소스를 자동으로 프로비저닝합니다.

# <span id="page-9-0"></span>**SnapManager for SAP**를 사용하여 보호 백업을 생성합니다

이 예에 대한 백업을 생성할 때 DBA는 전체 백업을 생성하고 백업 옵션을 설정하며 보조 스토리지에 대한 보호를 선택합니다. 백업은 처음에 로컬 스토리지에 수행되지만 이 백업은 보호 설정 프로파일을 기반으로 하기 때문에 Protection Manager에 정의된 보호 정책의 스케줄에 따라 보조 스토리지로 전송됩니다.

#### 단계

- 1. SAP용 SnapManager 클라이언트로 이동합니다.
- 2. SnapManager 리포지토리 트리에서 백업할 데이터베이스가 포함된 프로필을 마우스 오른쪽 버튼으로 클릭하고 \* 백업 \* 을 선택합니다.

SnapManager for SAP 백업 마법사가 시작됩니다.

3. 를 입력합니다

``생산\_급여\*'

레이블로 사용합니다.

4. 를 입력합니다

(\* 운영 급여 1월 19일 백업 \*)

을 클릭합니다.

5. 만들려는 백업 유형으로 \* Auto \* 를 선택합니다.

이렇게 하면 SnapManager에서 온라인 또는 오프라인 백업을 수행할지 여부를 결정할 수 있습니다.

- 6. 백업 빈도로 \* Daily \* 또는 \* Weekly \* 를 선택합니다.
- 7. 백업이 Oracle에 유효한 형식인지 확인하려면 \* Verify backup \* 옆의 확인란을 선택합니다.

이 작업에서는 Oracle DBVERIFY를 사용하여 블록 형식과 구조를 확인합니다.

- 8. 데이터베이스의 상태를 적절한 모드(예: 열려 있는 상태에서 마운트된 모드)로 강제 설정하려면 \* 필요한 경우 데이터베이스 시작 또는 종료 허용 \* 을 선택하고 \* 다음 \* 을 클릭합니다.
- 9. 데이터베이스, 테이블스페이스 또는 백업할 데이터 파일 페이지에서 \* 전체 백업 \* 을 선택하고 \* 다음 \* 을 클릭합니다.
- 10. 보조 스토리지에서 백업을 보호하려면 \* 백업 보호 \* 를 선택하고 \* 다음 \* 을 클릭합니다.
- 11. 작업 수행 페이지에서 입력한 정보를 확인하고 \* 백업 \* 을 클릭합니다.
- 12. 진행 페이지에서 백업 생성 진행률 및 결과를 확인합니다.
- 13. 작업의 세부 정보를 보려면 \* Operation Details \* 를 클릭합니다.

### <span id="page-10-0"></span>**SAP**용 **SnapManager**를 사용하여 백업 보호를 확인합니다

SnapManager for SAP를 사용하면 프로필과 연결된 백업 목록을 보고, 백업이 보호 대상으로 설정되었는지 여부를 확인하고, 보존 클래스(이 예에서는 매일 또는 매주)를 볼 수 있습니다.

• 이 작업에 대한 정보 \*

처음에는 이 예제의 새 백업이 보호 예약으로 표시되지만 아직 보호되지 않은 것으로 표시됩니다(SnapManager 그래픽 사용자 인터페이스 및 backup show 명령 출력에서). 스토리지 관리자가 백업이 보조 스토리지에 복사되었는지 확인한 후 SnapManager는 그래픽 사용자 인터페이스 및 백업 목록 명령 모두에서 백업 보호 상태를 "보호되지 않음"에서 "보호됨"으로 변경합니다.

- 1. SAP용 SnapManager 클라이언트로 이동합니다.
- 2. SnapManager 리포지토리 트리에서 프로필을 확장하여 해당 백업을 표시합니다.
- 3. Backups/Clones \* 탭을 클릭합니다.
- 4. 보고서 창에서 \* 백업 세부 정보 \* 를 선택합니다.
- 5. 보호 열을 보고 상태가 "보호됨"인지 확인합니다.

Copyright © 2024 NetApp, Inc. All Rights Reserved. 미국에서 인쇄됨 본 문서의 어떠한 부분도 저작권 소유자의 사전 서면 승인 없이는 어떠한 형식이나 수단(복사, 녹음, 녹화 또는 전자 검색 시스템에 저장하는 것을 비롯한 그래픽, 전자적 또는 기계적 방법)으로도 복제될 수 없습니다.

NetApp이 저작권을 가진 자료에 있는 소프트웨어에는 아래의 라이센스와 고지사항이 적용됩니다.

본 소프트웨어는 NetApp에 의해 '있는 그대로' 제공되며 상품성 및 특정 목적에의 적합성에 대한 명시적 또는 묵시적 보증을 포함하여(이에 제한되지 않음) 어떠한 보증도 하지 않습니다. NetApp은 대체품 또는 대체 서비스의 조달, 사용 불능, 데이터 손실, 이익 손실, 영업 중단을 포함하여(이에 국한되지 않음), 이 소프트웨어의 사용으로 인해 발생하는 모든 직접 및 간접 손해, 우발적 손해, 특별 손해, 징벌적 손해, 결과적 손해의 발생에 대하여 그 발생 이유, 책임론, 계약 여부, 엄격한 책임, 불법 행위(과실 또는 그렇지 않은 경우)와 관계없이 어떠한 책임도 지지 않으며, 이와 같은 손실의 발생 가능성이 통지되었다 하더라도 마찬가지입니다.

NetApp은 본 문서에 설명된 제품을 언제든지 예고 없이 변경할 권리를 보유합니다. NetApp은 NetApp의 명시적인 서면 동의를 받은 경우를 제외하고 본 문서에 설명된 제품을 사용하여 발생하는 어떠한 문제에도 책임을 지지 않습니다. 본 제품의 사용 또는 구매의 경우 NetApp에서는 어떠한 특허권, 상표권 또는 기타 지적 재산권이 적용되는 라이센스도 제공하지 않습니다.

본 설명서에 설명된 제품은 하나 이상의 미국 특허, 해외 특허 또는 출원 중인 특허로 보호됩니다.

제한적 권리 표시: 정부에 의한 사용, 복제 또는 공개에는 DFARS 252.227-7013(2014년 2월) 및 FAR 52.227- 19(2007년 12월)의 기술 데이터-비상업적 품목에 대한 권리(Rights in Technical Data -Noncommercial Items) 조항의 하위 조항 (b)(3)에 설명된 제한사항이 적용됩니다.

여기에 포함된 데이터는 상업용 제품 및/또는 상업용 서비스(FAR 2.101에 정의)에 해당하며 NetApp, Inc.의 독점 자산입니다. 본 계약에 따라 제공되는 모든 NetApp 기술 데이터 및 컴퓨터 소프트웨어는 본질적으로 상업용이며 개인 비용만으로 개발되었습니다. 미국 정부는 데이터가 제공된 미국 계약과 관련하여 해당 계약을 지원하는 데에만 데이터에 대한 전 세계적으로 비독점적이고 양도할 수 없으며 재사용이 불가능하며 취소 불가능한 라이센스를 제한적으로 가집니다. 여기에 제공된 경우를 제외하고 NetApp, Inc.의 사전 서면 승인 없이는 이 데이터를 사용, 공개, 재생산, 수정, 수행 또는 표시할 수 없습니다. 미국 국방부에 대한 정부 라이센스는 DFARS 조항 252.227-7015(b)(2014년 2월)에 명시된 권한으로 제한됩니다.

#### 상표 정보

NETAPP, NETAPP 로고 및 <http://www.netapp.com/TM>에 나열된 마크는 NetApp, Inc.의 상표입니다. 기타 회사 및 제품 이름은 해당 소유자의 상표일 수 있습니다.